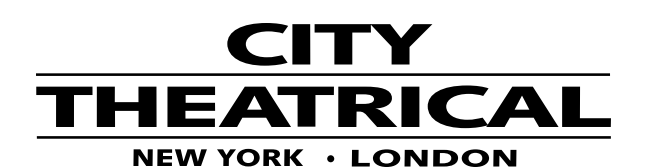

## **Getting Started with the DMXcat® Multi Fixture Feature**

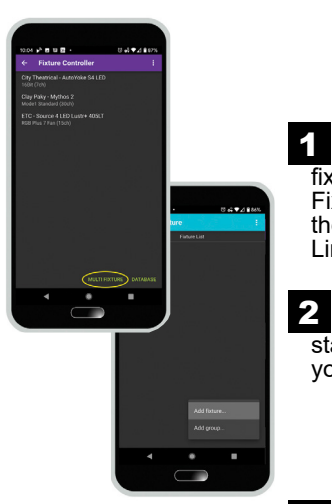

 First make sure all of your fixture personalities are in your Fixture Controller favorites list, then click on the "Multi Fixture" Link at the bottom.

 You can then click the "+" icon to start adding fixtures and groups to your setup.

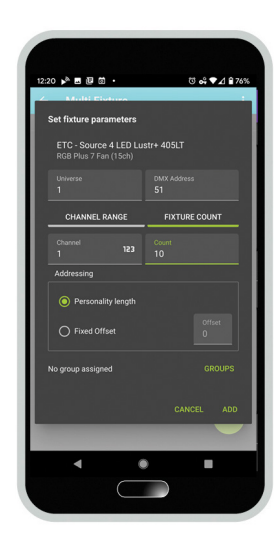

**Once you have selected the** personality you would like to patch, you are presented with the fixture setup screen. Here you identify the Universe and DMX Address of your fixture. You can then decide to patch in one of two modes: 8

- *Channel Range* – Select the starting channel/fixture number and enter the number of fixtures to patch

- *Fixture Count* – Select the starting and ending channel/fixture numbers to patch

If you select *Fixture Count* mode, you can also opt to have the fixture numbers done sequentially or with all the same number by clicking on the 123 icon. You can then select to have the addressing automatically spaced by the number of DMX attributes in the personality or by an offset of your choosing.

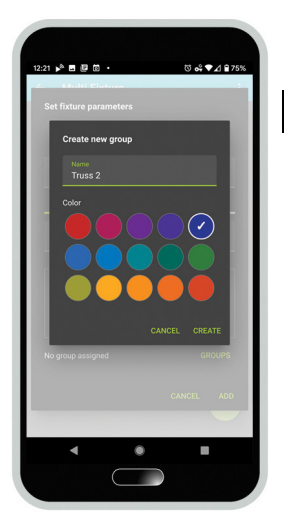

 You can also choose to add the fixtures to a group. A group enables you to control the common parameters of several fixtures simultaneously or step through the fixtures in sequence. 4

You can add as many fixtures of different models to a group as is helpful, but the group can only be controlled as a whole if the fixtures all share at least one common parameter (like intensity).

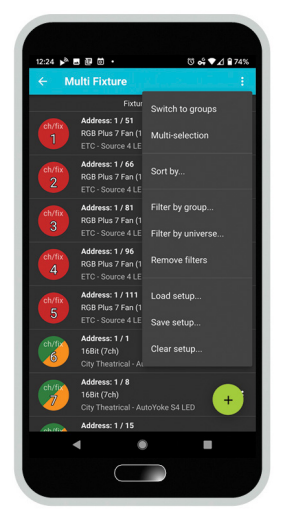

**5** When you have completed patching, you will be presented with the list of fixtures in your setup. Their fixture number will contain the colors of any groups they belong to. You can either select fixtures to control or press the 3-dot menu for more options including sorting, filters, saving the current setup or load a pre-existing one, and switching to the group view.

The group view can also be reached by swiping left from the fixture list.

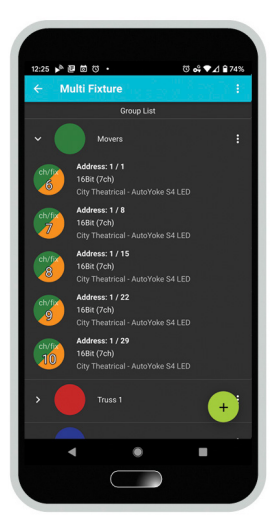

 $\frac{1}{2}$ 

oke S4 LED

.<br>೮ **ಎ ♥⊿** 874

In the Group List, you can click on a group to control the common parameters of all of the fixtures in that group (for example a group containing different models of moving lights will likely have at least intensity, pan, and tilt in common). 6

This enables quick checking of a group of fixtures simultaneously.

**7** When you select an individual fixture from within the group you will be controlling just that fixture, but you can step through the fixtures in the group using the right and left arrows. The attributes you change will transfer to the new fixture enabling you to quickly step through the group to test your fixtures.

The last show setup you had open will be present when you open the app again. You can save and recall as many setups as you need giving you the flexibility to save your Multi Fixture setups for different applications. Any saved setups are stored locally to your device, and will persist even if you have to uninstall/reinstall the app.

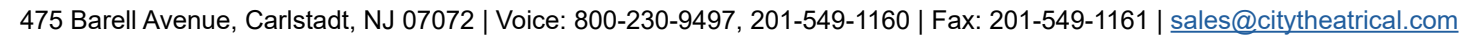